Process manual to update student profile and upload documents in Juno

- 1. Login the erp through the link:<https://erp.cmr.edu.in/home.htm>
- 2. Login using the registered email id and reset the password using forgot password link available in home page

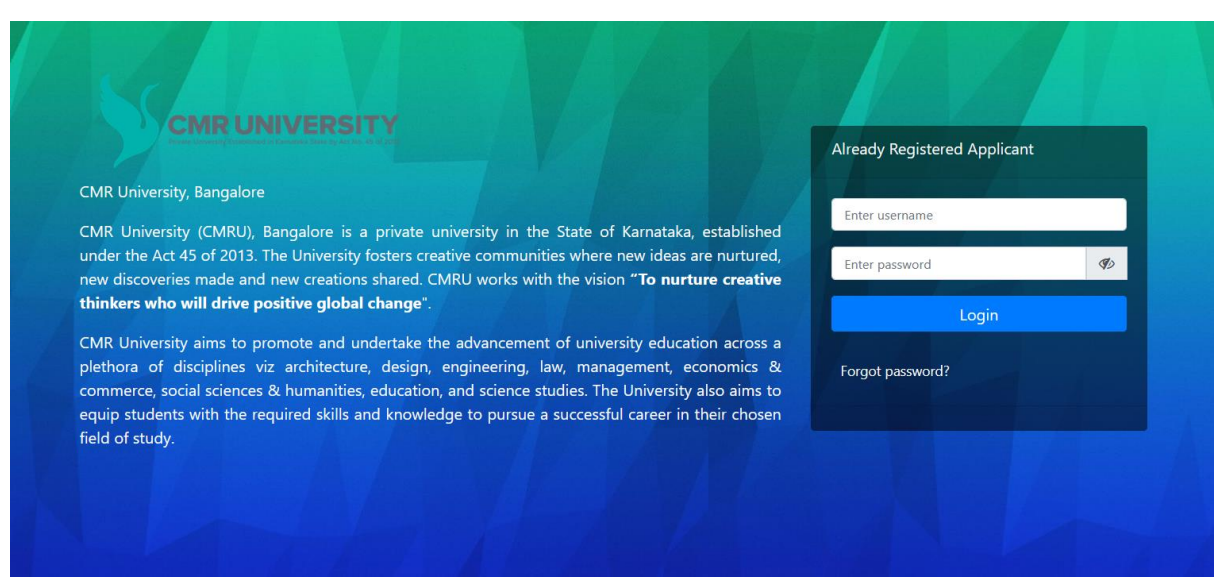

4. Click on your Name.

3.

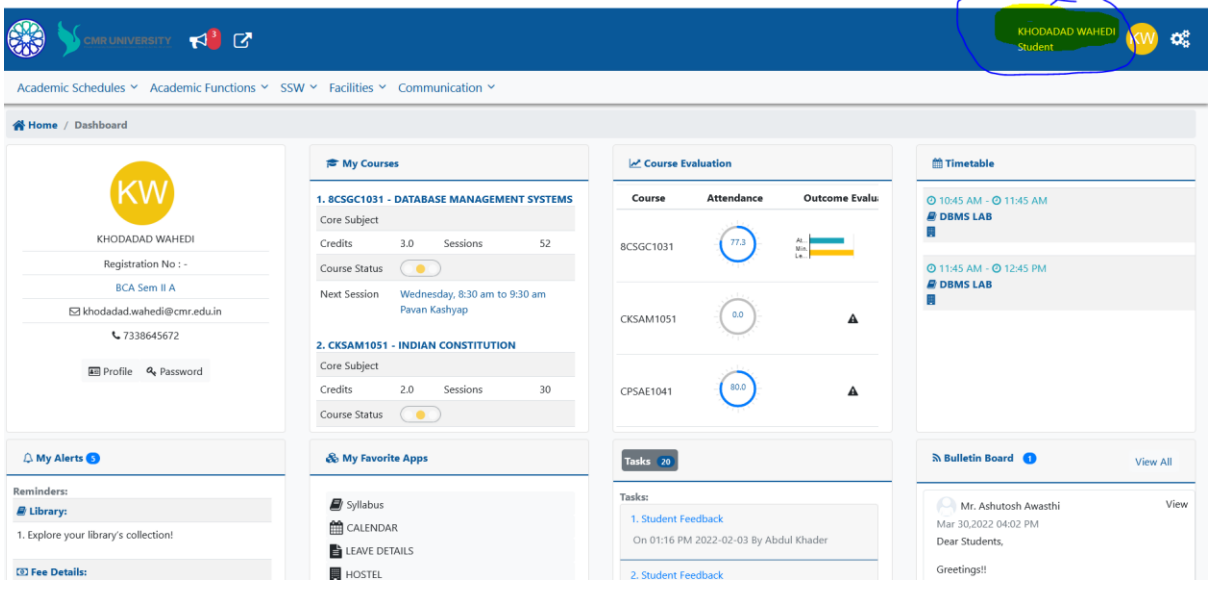

## 5. Fill your personal Details

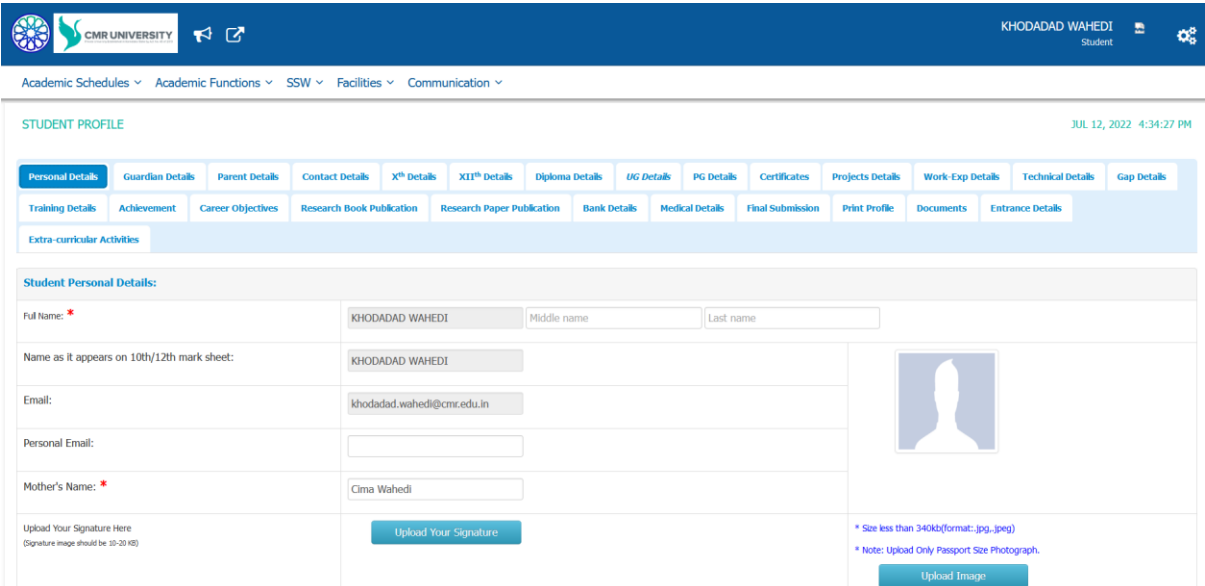

## 6. After filling in all details press on save Button

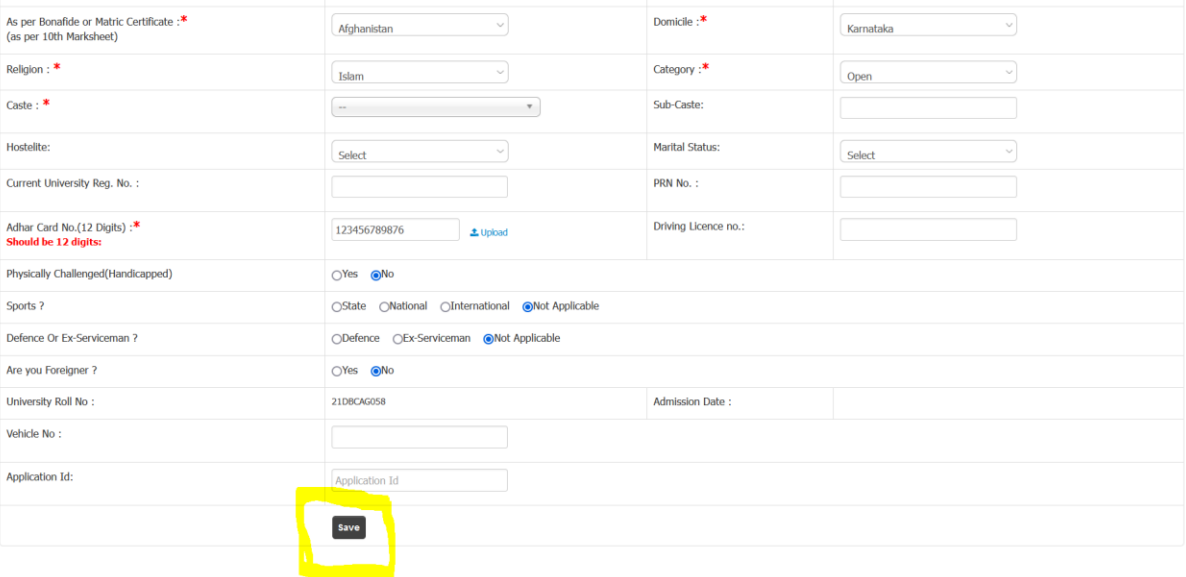

7. In the same page press the Documents

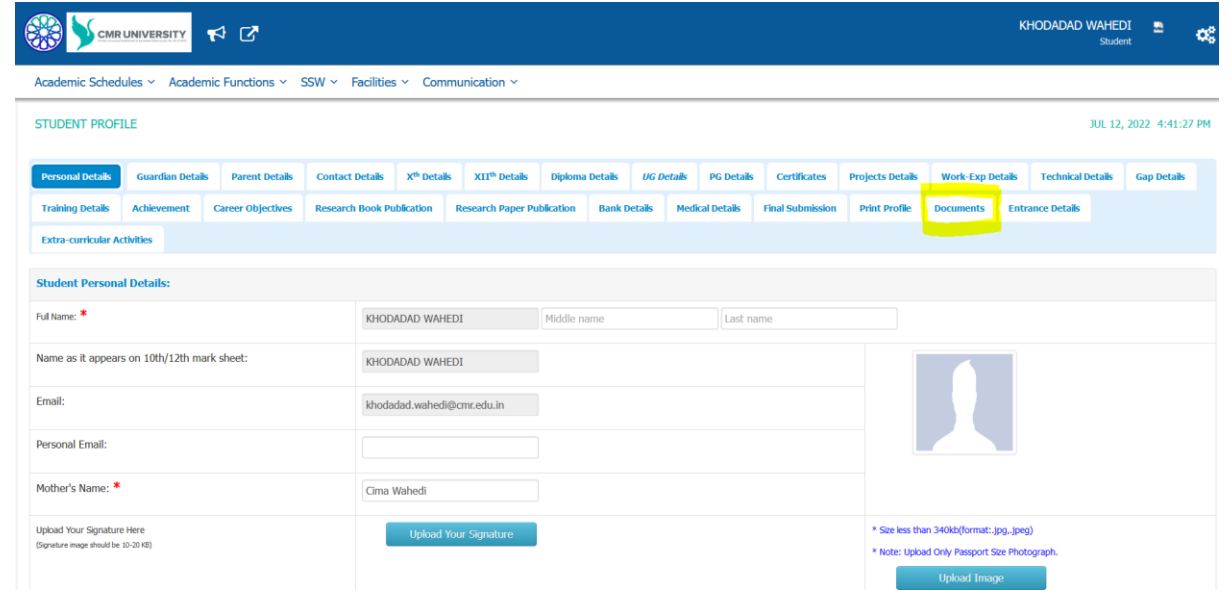

8. Press on upload/View Admission Documents. The file size must be with in 2MB.

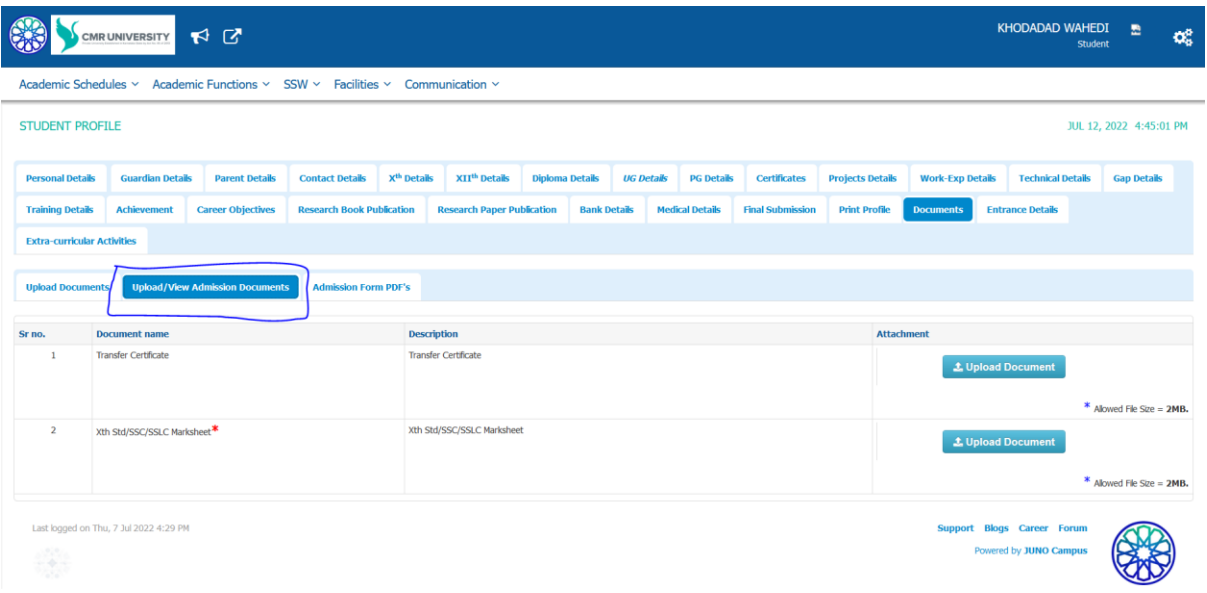

9. Then press on Upload Documents

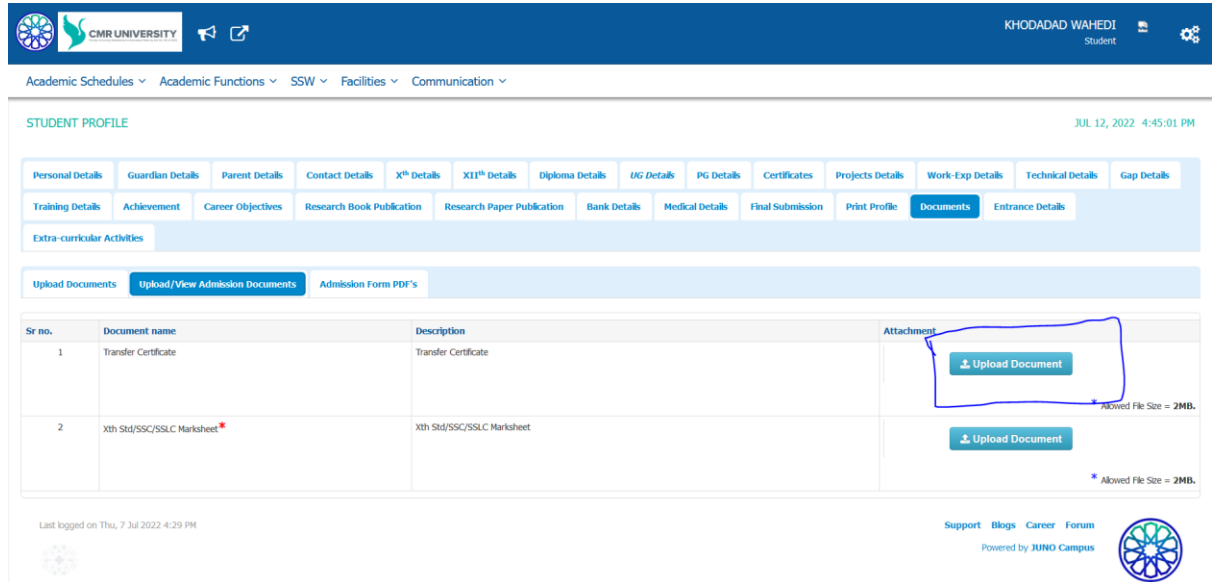

10. Then it will take to Your This PC. There you can select the file and Upload it.

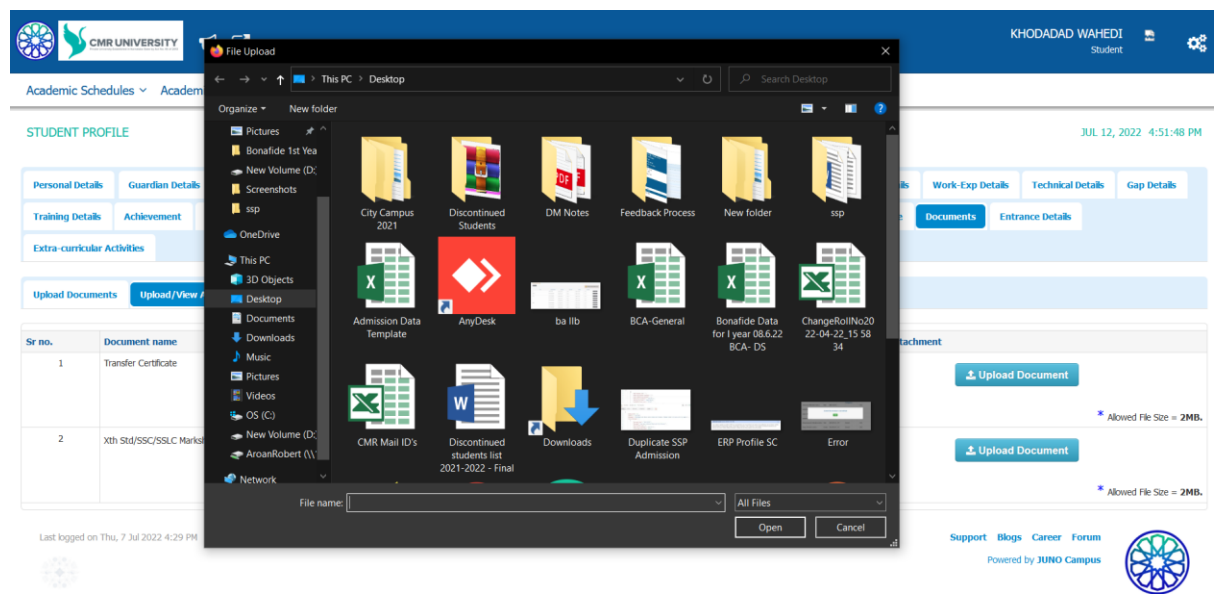

11. You can upload in PDF or in JPG

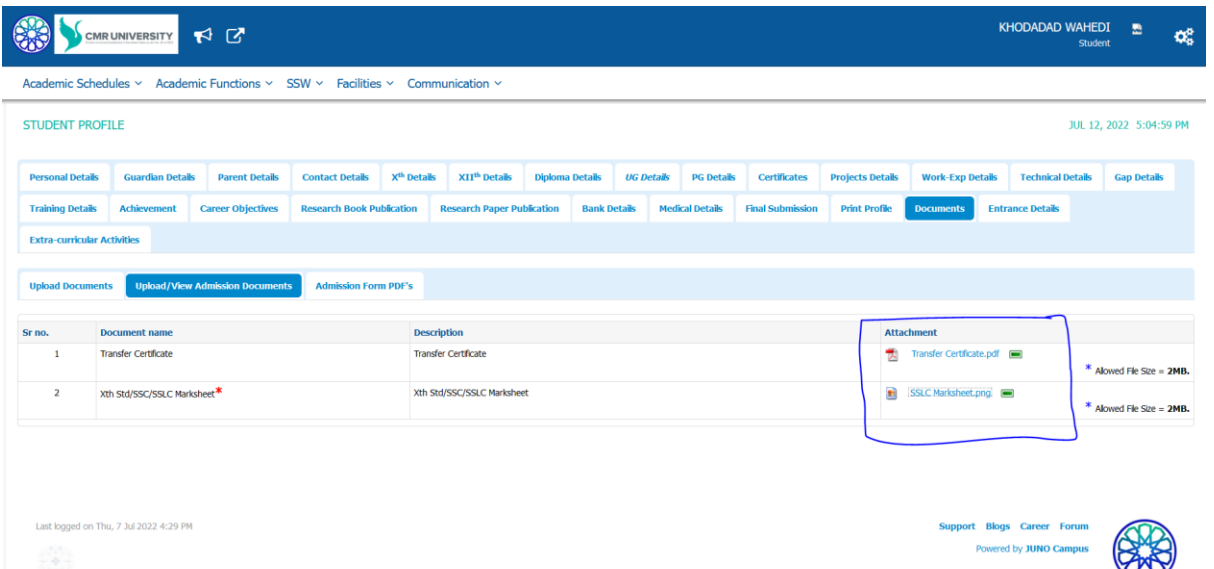